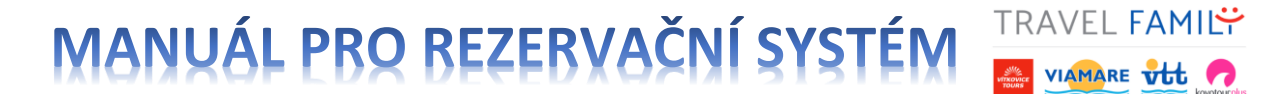

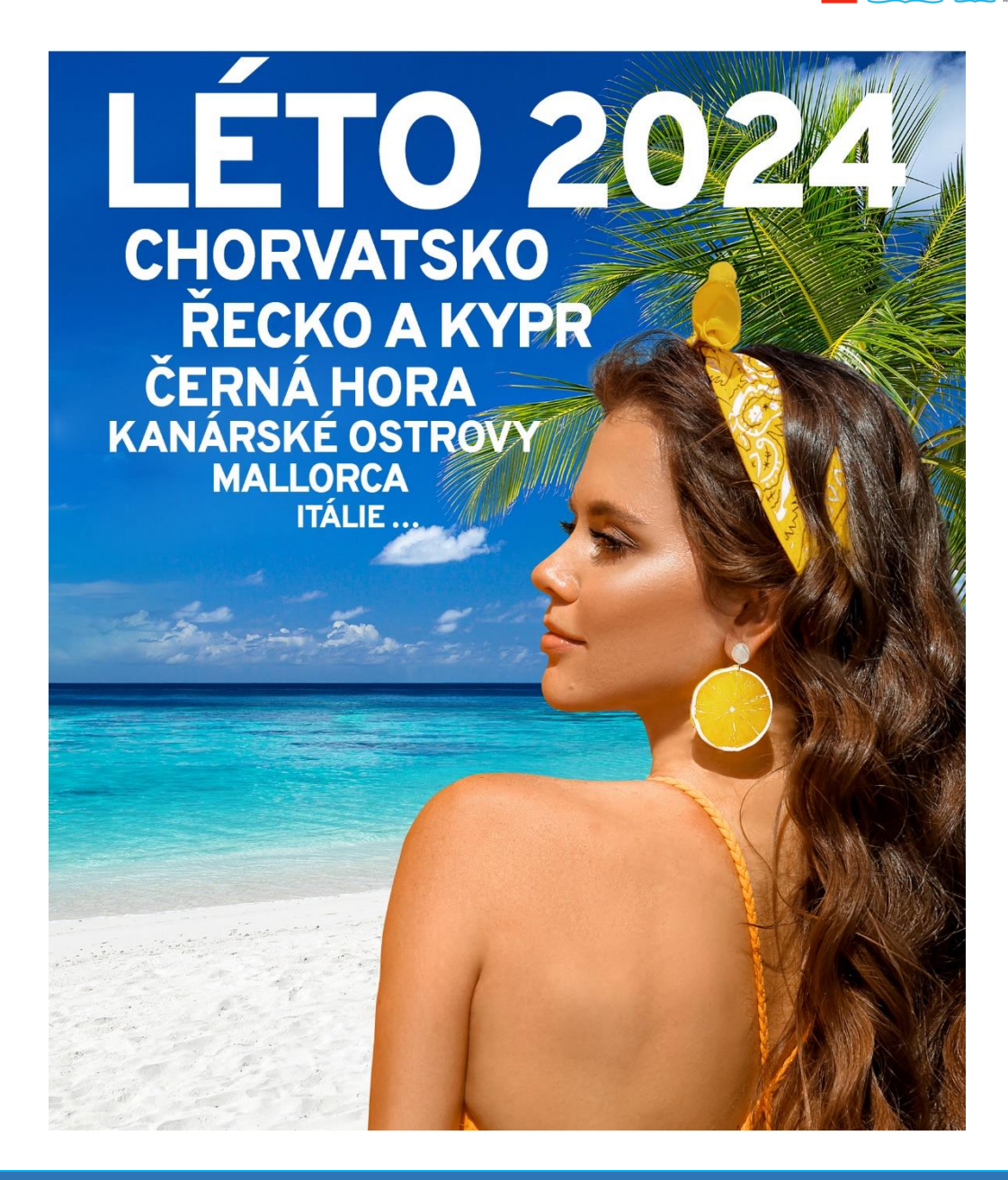

### **DŮLEŽITÉ KONTAKTY TRAVEL FAMILY**

#### **Přímá linka pro obchodní zástupce**

+420 596 664 047 (volejte pondělí – pátek 9:00 – 17:00)

+ 420 596 664 040 (volejte pondělí – pátek od 17:00 do 21:00, sobota – neděle 09:00 - 21:00)

**Email:** [info@travelfamily.cz](mailto:info@travelfamily.cz)

**[www.ckvt.cz](http://www.ckvt.cz/)** nebo **[www.viamare.cz](http://www.viamare.cz/)**

**Provozní doba:** 

pondělí - neděle 09:00 – 21:00

### **1. PŘIHLÁŠENÍ DO SYSTÉMU**

### [www.ckvt.cz](http://www.ckvt.cz/) [\(](http://www.ckvt.cz/)vlevo dole)

**TRAVEL FAMILY** VIAMARE VILL

### nebo přímo

### <https://www.ckvt.cz/portal-pro-prodejce/login>

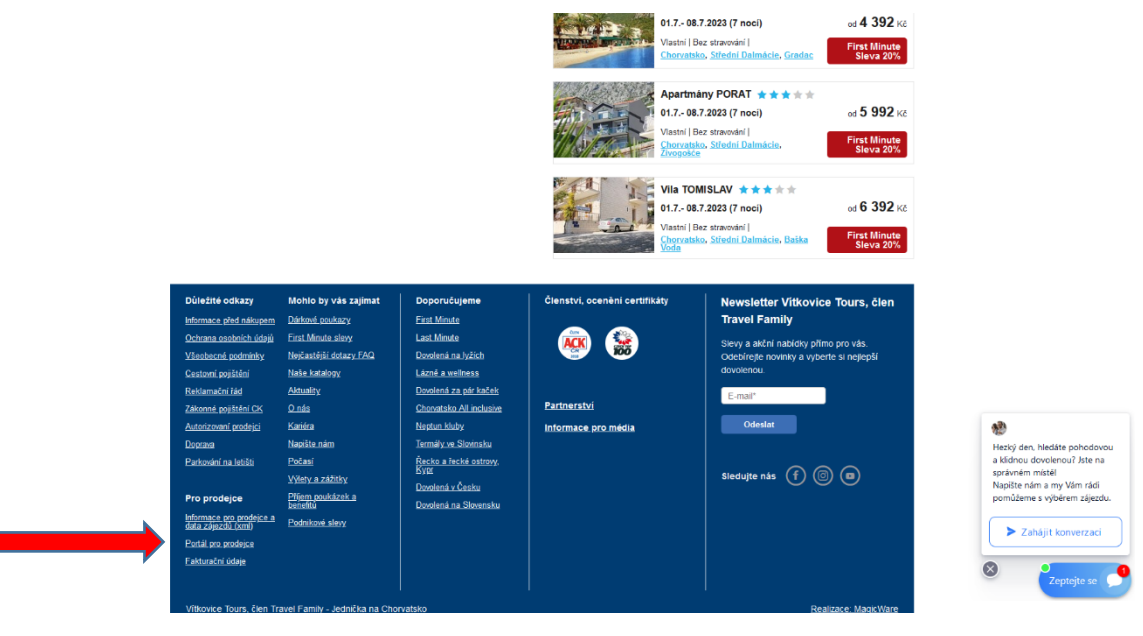

#### **TRAVEL FAMILY MANUÁL PRO REZERVAČNÍ SYSTÉM**  VIAMARE vtt

#### **Zadejte Vaše přihlašovací údaje**

**PŘIHLAŠOVACÍ JMÉNO:** např. CZ123456 (pro český trh) nebo SK 123456 (pro slovenský trh)

**HESLO:** heslo, které jsme Vám zaslali na email nebo které jste si následně sami změnili

#### **Každý prodejce má své unikátní přihlašovací jméno i heslo.**

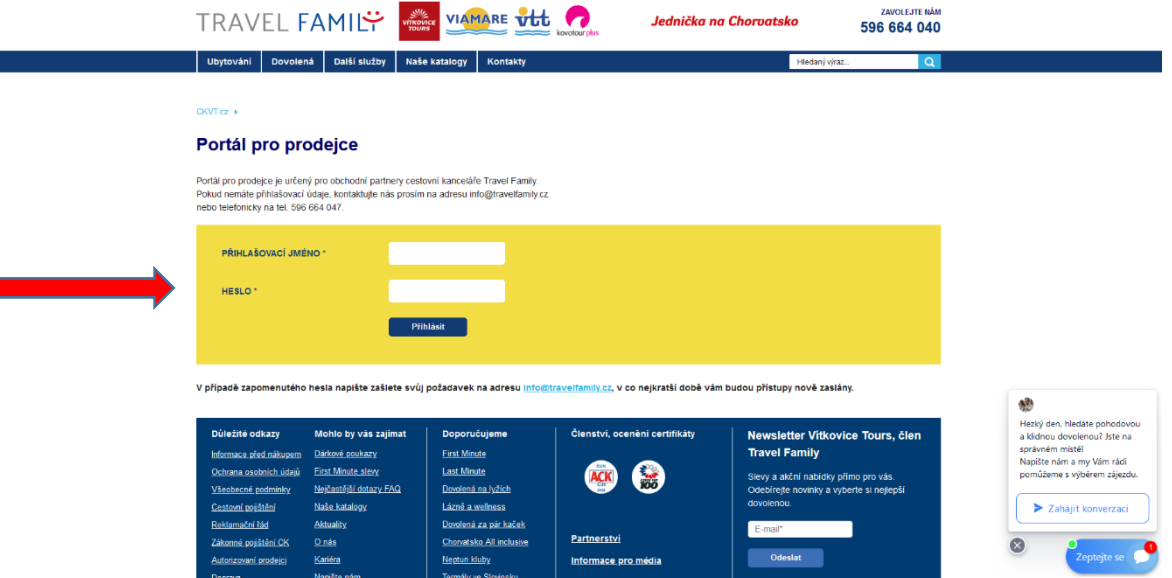

Po zadání Vašich údajů jste přihlášeni a v menu naleznete následující:

**Důležité dokumenty** (VOP, reklamační řád, certifikát o pojištění proti úpadku atd.)

**Přehled obchodních případů** - všechny Vaše poptávky, rezervace, platné objednávky, ale i storno objednávek (propadlé rezervace zde nejsou).

**Akční nabídky** – propagační materiály (letáky), ceník pro skupiny – k vytištění

**Administrace** – možnost změny hesla do online systému (nové heslo si prosím zapamatujte)

**Pro návrat na hlavní stranu** (menu) zvolte proklik přes přihlašovací jméno

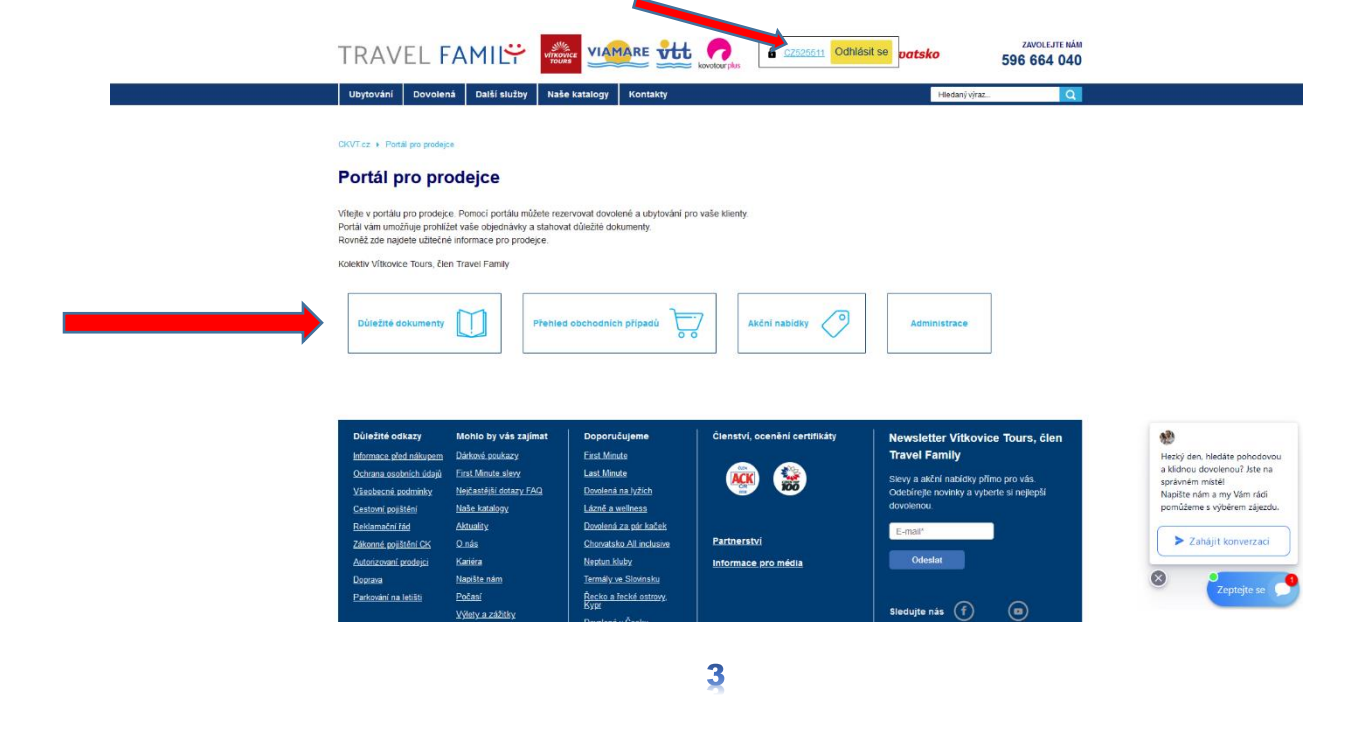

#### **TRAVEL FAMILY MANUÁL PRO REZERVAČNÍ SYSTÉM**  VIAMARE VILL

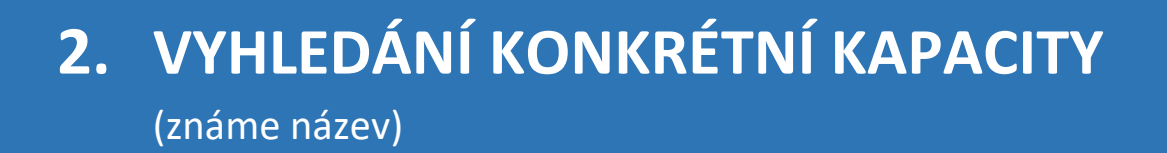

#### použijte vyhledávač – vpravo nahoře – vepište název ubytovací kapacity

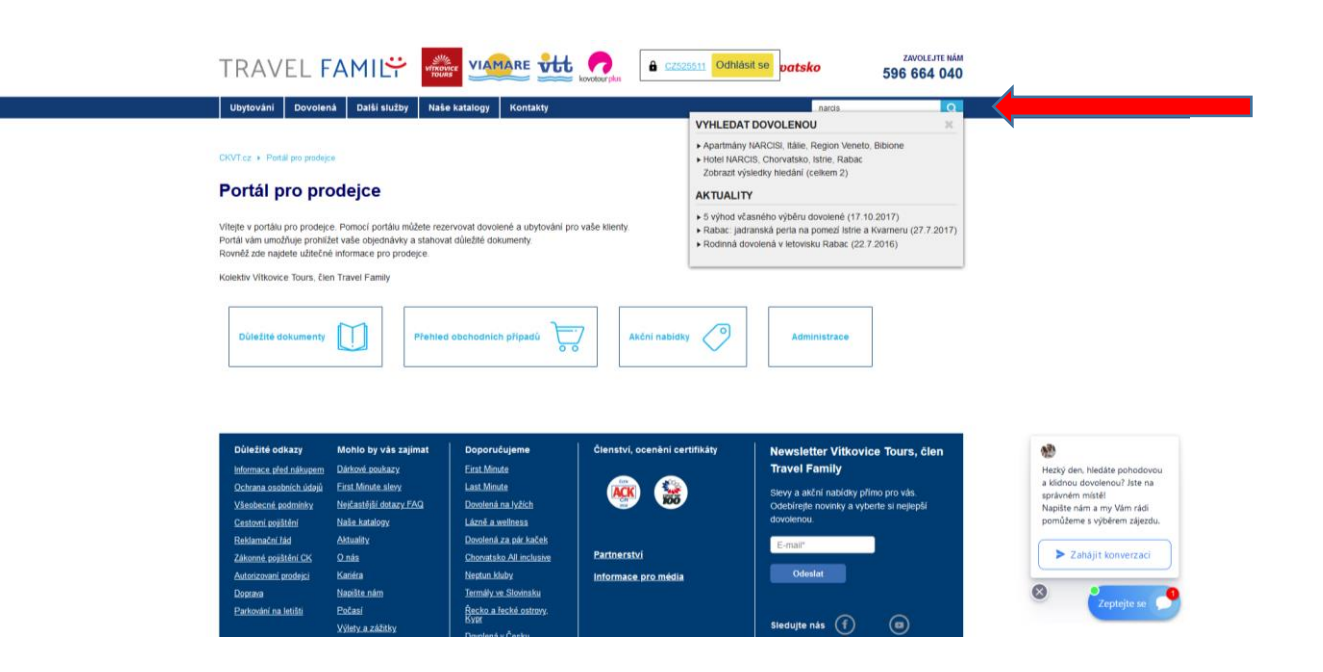

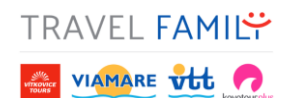

## **3. VYHLEDÁNÍ KAPACITY**

(neznáme název, jen oblast nebo požadované služby)

použijte vyhledávací formulář na homepage (klik na logo TF)

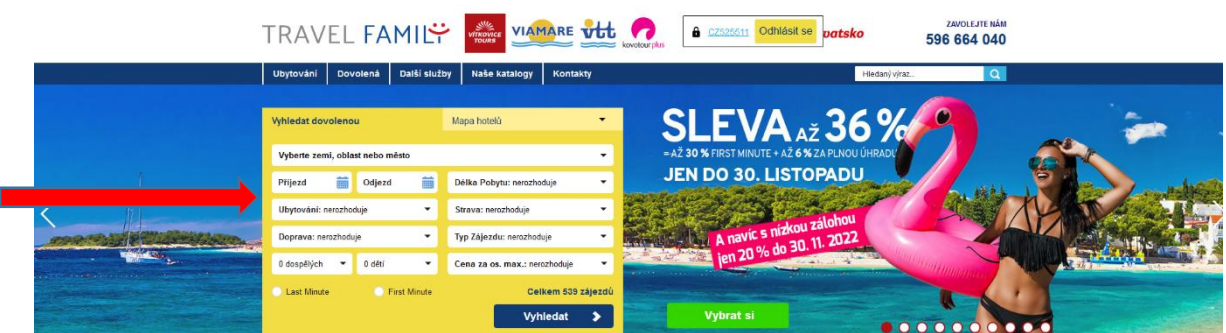

V tomto vyhledávači použijte libovolné filtry dle požadavku klienta – jako příklad uvádíme např. Černou Horu, autobusem nebo letecky, polopenze nebo all inclusive, 7 nocí a přes červencové svátky.

**Pozor u autobusové dopravy je nutné vždy vycházet z toho, že jsou z 99 % odjezdy v pátek, tudíž je nutné zadat odjezdový termín, např. v pátek 30. 6.\***

Následně můžete filtrovat od nejlevnějšího, nejprodávanější, nejlépe hodnocené a největší sleva – výběr je na vás.

\* taktéž postupujte v případě, že klient požaduje individuální nástup na pobyt, např. 1. 7. - 1. 7. – příjezd odjezd = je myšleno rozmezí odjezdu (nikoliv pobytu)

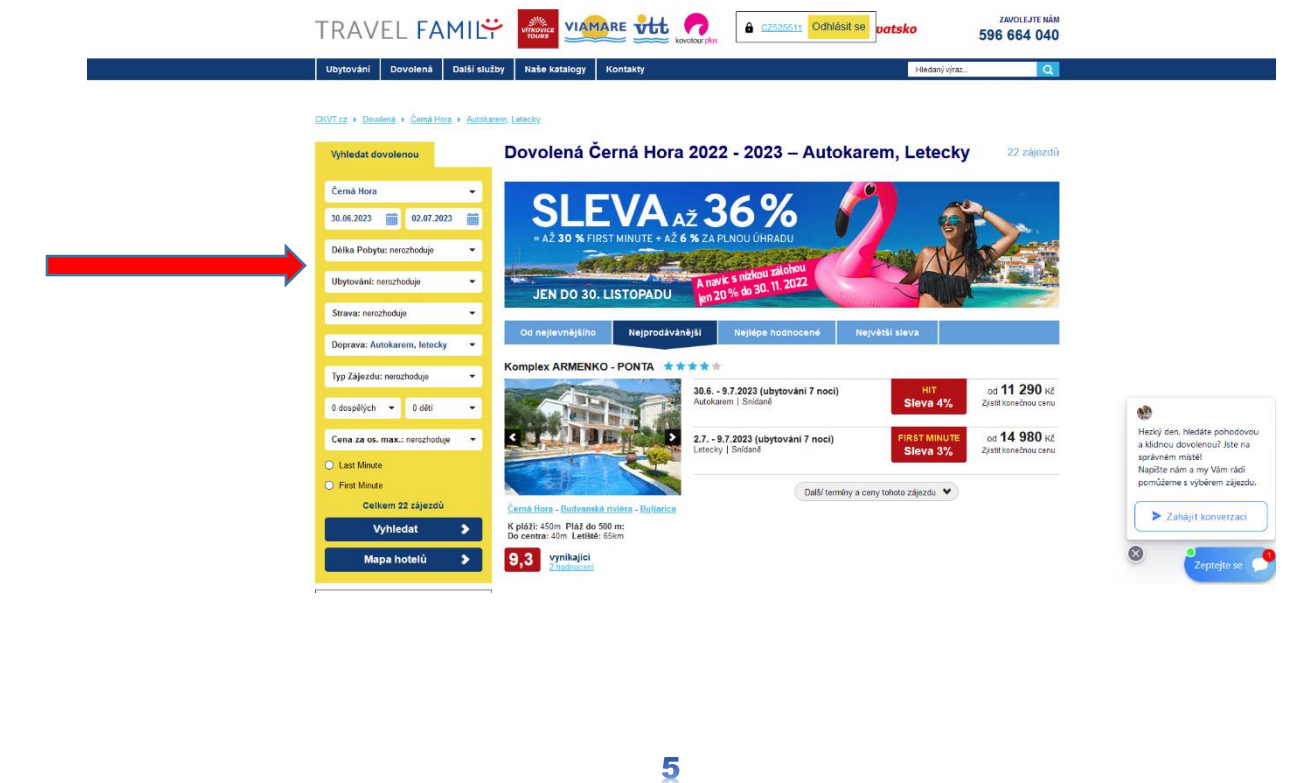

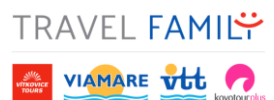

### **4. REZERVACE VYBRANÉHO TERMÍNU**

Upozorňujeme, že při výběru daného termínu (např. 30. 06. – 09. 07. 2023) **– je nutné kliknout pouze na termín/červeně označenou slevu/cenu od**. Pokud prokliknete přes obrázek nebo název kapacity, tak se nabídne daná kapacita ve všech dostupných termínech, nikoliv ve Vámi původně zvoleném.

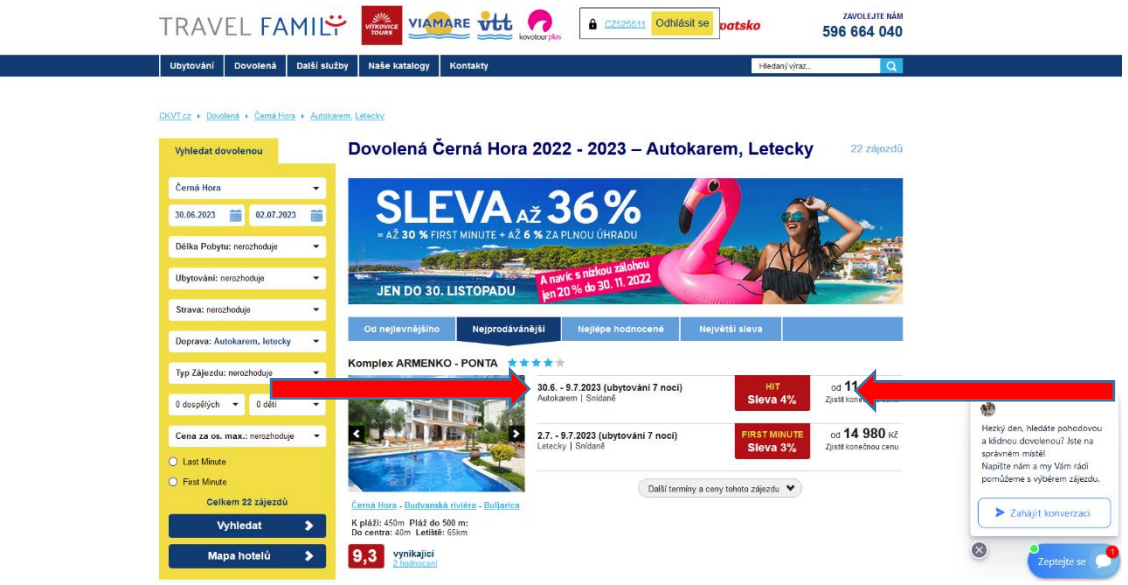

Po prokliku přes termín se již dostáváme k samotné rezervaci (systém nám pro jistotu nabídne i další nejbližší odjezdy v tomto období) – nyní zvolte **tlačítko kalkulace**. *Úprava termínu je popsána v následujícím kroku.*

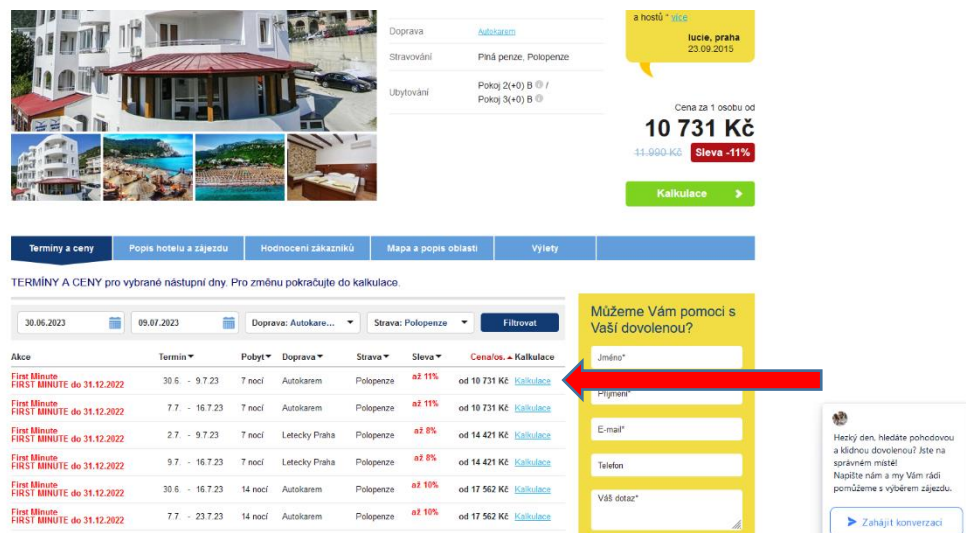

#### **TRAVEL FAMILY MANUÁL PRO REZERVAČNÍ SYSTÉM**  VIAMARE vtt

V následujícím kroku lze doobjednat příplatkové služby, zvolit místo nástupu, event. navolit typ pokoje, změnit počet osob (pozor rezervační systém umožňuje rezervaci 3 pokojů v rámci jednoho rezervačního čísla) atd.

Nyní je nutné zadat kontakt na objednavatele – všechny údaje jsou povinné a zároveň je lze v následujícím kroku opravit.

**V tomto kroku lze upravovat termín** (vybrané kapacity vlastní dopravou). Nabídka na webu obsahuje nejoblíbenější přehled termínů. Pokud má klient požadavek na individuální termín, vyberte libovolný termín a pokračujte do rezervace a kalkulace. Zde můžete tento termín měnit pomocí kalendáře.

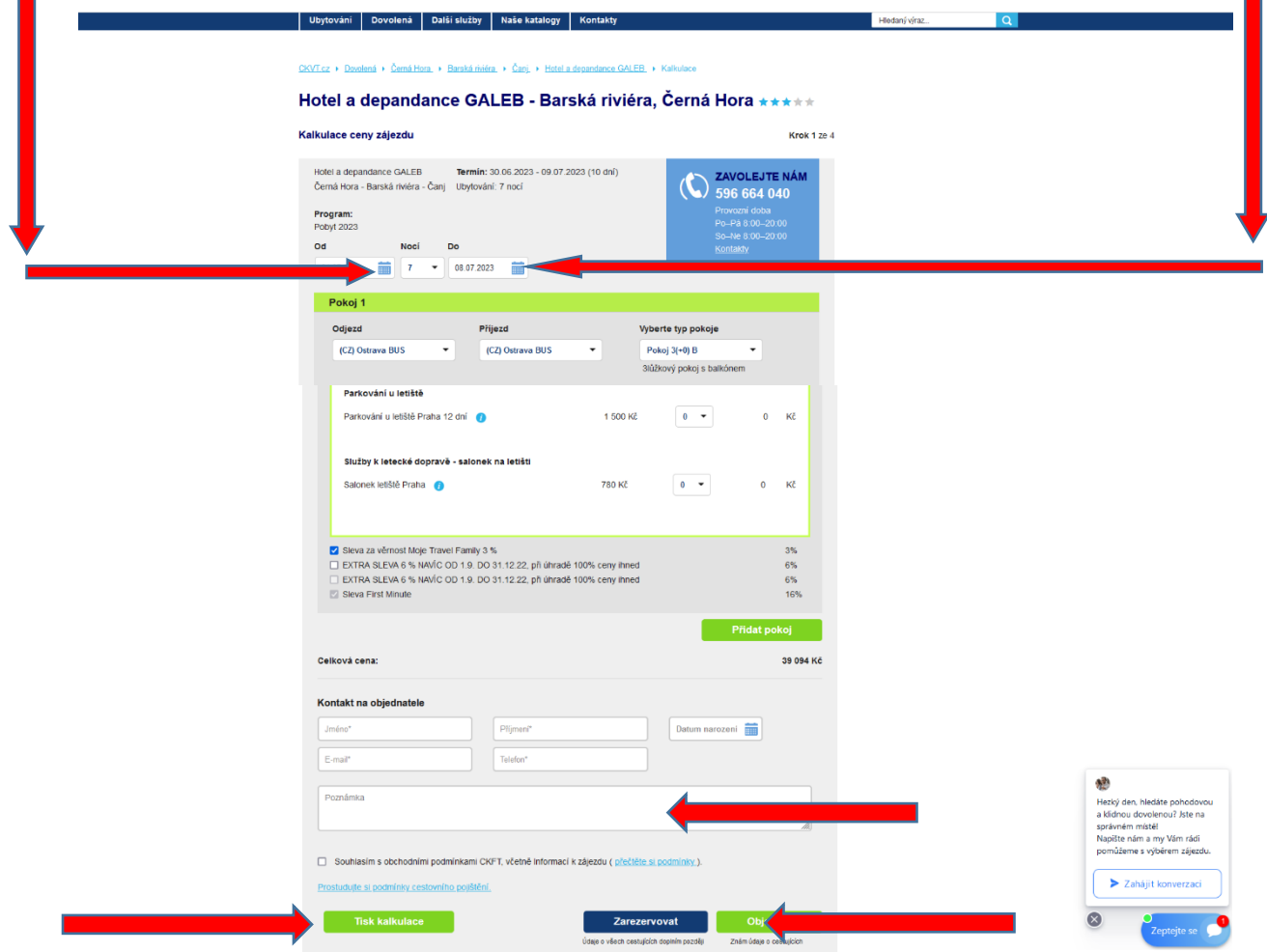

Do **Poznámka** prosím uvádějte požadavky klientů – nutno zadat již v tomto kroku – nelze tuto poznámku zadat při zadávání údajů klientů. Do této kolonky uvádějte např. umístění pokoje (pokud kapacita nabízí výběr čísla pokoje, tak postupujte dle dalšího kroku) nebo požadavek na umístění v autobuse (POZOR – umístění v autobuse je zpoplatněno a požadavky bez zaplaceného příplatku nejsou zohledněny – tzn. bez příplatku tento požadavek neuvádět).

#### **MANUÁL PRO REZERVAČNÍ SYSTÉM**  VIAMARE VILL TRAVEL FAMILY Jednička na Choro **Ubytování Dovolená Další služby Naše k** RANIA - Lefkada, Řecko \*\*\*\*\* poznámky) Kalkulace ceny zájezdu Krok 1 ze RANIA<br>Řecko - Lefkada - Vassiiki Termin: 22.06.2024 - 29.06.2024 (8 dnl) **ZAVOLEJTE NÁM**<br>596 664 040 Ubytování: 7 noci Pokoj 1 Číslo pokoje Přijez Vyberte typ pokoj Studio  $2l+0$  $\overline{M}_{\text{max}}$ 2 (1. patro, omezený boční výl 5 (1, patro, výhled do svahu 6 (1. patro, výhled na moře ditě do 2 let:  $\overline{2}$   $\overline{2}$  $\mathbf{a}$ Základní cena oba na základním lůžku First Minute 18890 Kč  $2 - 7$ 37 780 Kč 相对向图象编

**Číslo pokoje** (lze zadat u vybraných kapacit v Řecku a výjimečně v Chorvatsku) – nově se vybírá již při rezervaci – není nutné psát do

TRAVEL FAMIL

VIAMARE vtt

**Nezapomeňte zaškrtnout souhlas s obchodními podmínkami TF** (v případě, že jej nezaškrtnete, tak je celá rezervace neplatná a je nutné začít znovu) a následně klikněte **DOKONČIT POPTÁVKU** (pokud je kapacita na poptávku) nebo **ZAREZERVOVAT** (kapacita je rovnou k objednání).

**NEPOUŽÍVEJTE krok OBJEDNAT** – je určený pro přímé klienty a v případě jeho použití nevygenerujete smlouvu pro klienty.

**V případě poptávky obdržíte informační email o dalším postupu k dokončení Vaší poptávky.**

U řady kapacit, které jsou na vyžádání je možnost ověřit volnou kapacitu online v rezervačním systému partnera (zejména Rakousko, Itálie) a lze tedy ověřit bez zaslané smlouvy. U ostatních se pak volná kapacita ověřuje závazně, na základě zaslané smlouvy.

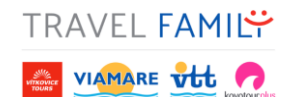

### **5. DOPLNĚNÍ ÚDAJŮ KLIENTŮ**

Rezervaci jste úspěšně vytvořili a nyní prosím doplňte požadované údaje cestujících. Zvolte na tlačítko ZADÁNÍ CESTUJÍCÍCH a následně vyplňte správně žlutě označená pole a zvolte ULOŽIT OSOBY.

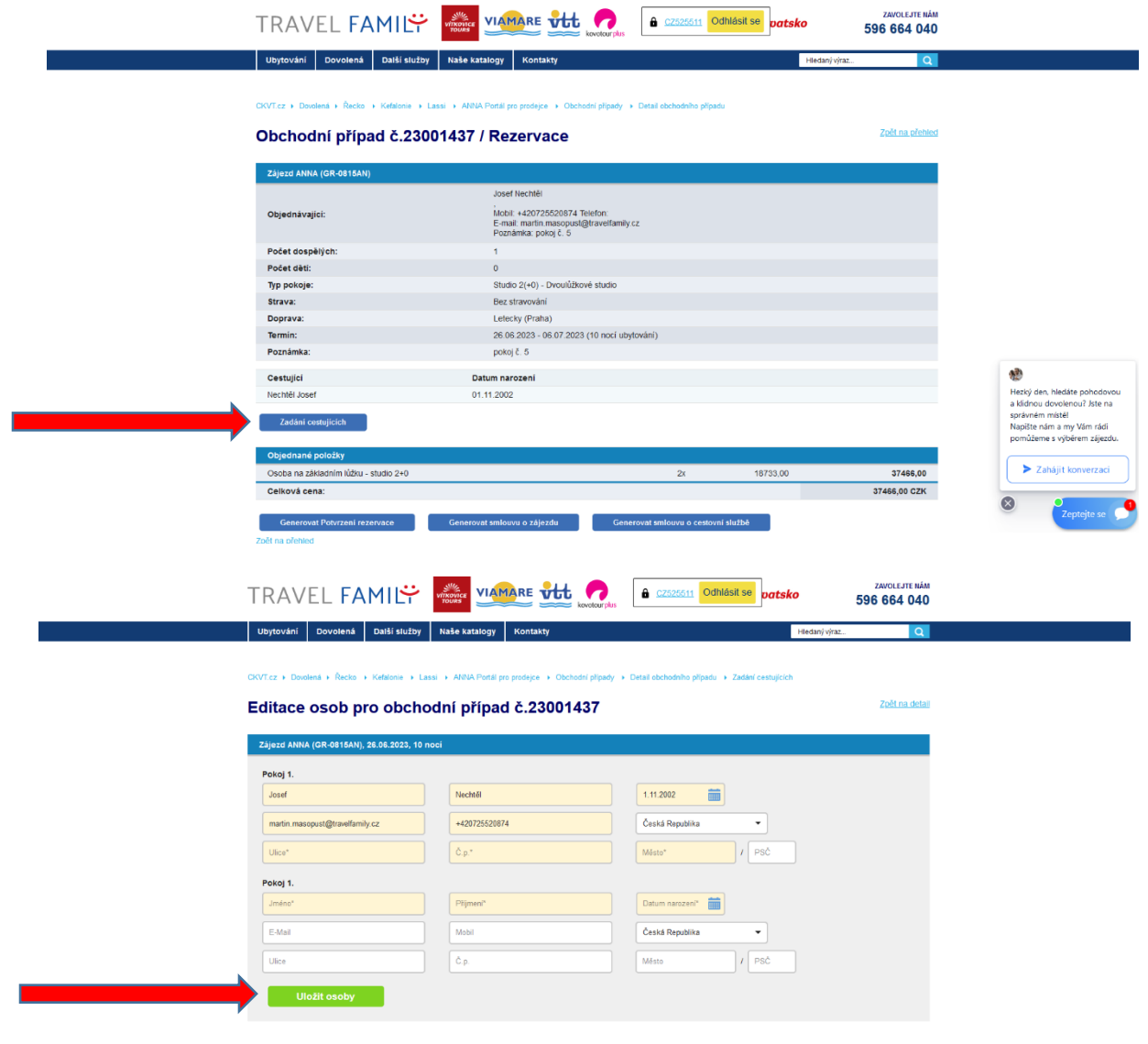

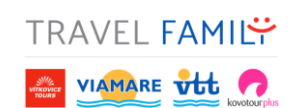

### **6. GENEROVÁNÍ/POTVRZENÍ SMLUV**

Pokud od Vás klient požaduje náhled své rezervace, lze použít tlačítko **GENEROVAT POTVRZENÍ REZERVACE**. Rezervace je stále nezávazná, expirace/platnost je uvedena i na dokumentech (potvrzení rezervace).

I po tomto kroku můžete smlouvu (viz. níže) vygenerovat.

V případě, že s klientem smlouvu již uzavíráte nebo víte, že klient objednávku potvrdí, tak zvolte mezi tlačítky **GENEROVAT SMLOUVU O ZÁJEZDU (SOZ)** nebo **GENEROVAT SMLOUVU O CESTOVNÍ SLUŽBĚ (SOCS)**.

SOZ – veškeré objednávky obsahující dopravu v rámci objednávky

SOCS – veškeré objednávky, které jsou vlastní dopravou

VEŠKERÉ DOKUMENTY JSOU VYGENEROVÁNY V PDF a naleznete je pod tlačítky GENEROVAT…

Před vygenerováním dokumentů (rezervace, smlouva) jsou tlačítka aktivní = modrá, po vygenerování jsou již šedivá (neaktivní) a nelze smlouvu znovu generovat (v případě nutnosti znovu generovat dokument je nutné kontaktovat Travel Family, nejlépe na tel. 59 666 40 47).

**V případě, že neřešíte s klientem objednávku osobně, ale přes email a potřebujete nejprve zaslat smlouvu ke kontrole, tak po vygenerování smlouvy napište na [info@travelfamily.cz](mailto:info@travelfamily.cz) nebo zavolejte na +420 596 664 047 a následně Vám bude objednávka vrácena do stavu rezervace.**

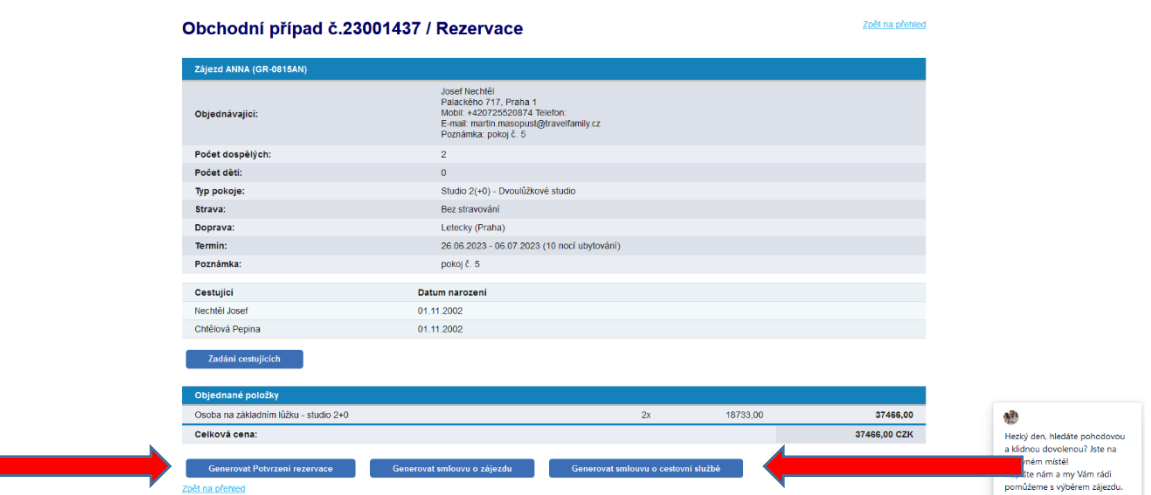

### **VYGENEROVÁNÍ SMLOUVY JE ZÁVAZNÉ!!! SMLOUVY NENÍ NUTNÉ K NÁM ZASÍLAT!!!**

**MANUÁL PRO REZERVAČNÍ SYSTÉM EXIMARE SH.** 

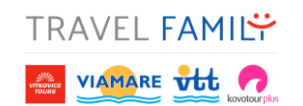

## **7. ZRUŠENÍ NEZÁVAZNÉ REZERVACE**

Nově lze nezávaznou rezervaci zrušit před platností rezervace, a to při použití tlačítka **IHNED UVOLNIT REZERVACI.**

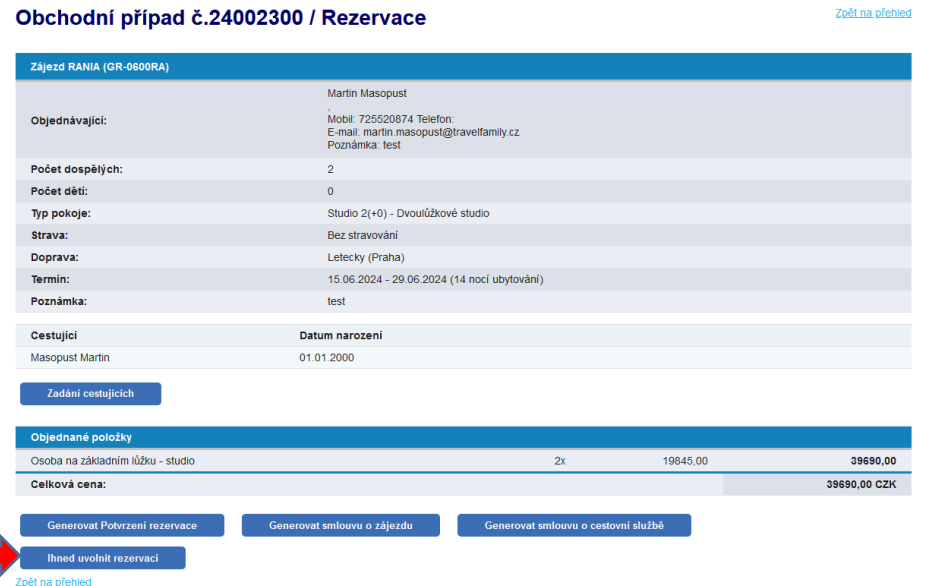

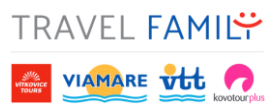

### **8. POTVRZENÍ OBJEDNÁVKY ZE STRANY TRAVEL FAMILY**

Po vygenerování smlouvy obdržíte na email potvrzení objednávky, kde znovu naleznete rozpis objednaných služeb a vpravo dole pak vyčíslenou provizi. **Postup k fakturaci provizí** připojujeme jako extra dokument – prosíme o jeho nastudování a dodržování. **Nezapomínejte na dodržování platebních předpisů** (ty jsou stejné na smlouvě pro klienty, tak i na potvrzení objednávky pro Vás).

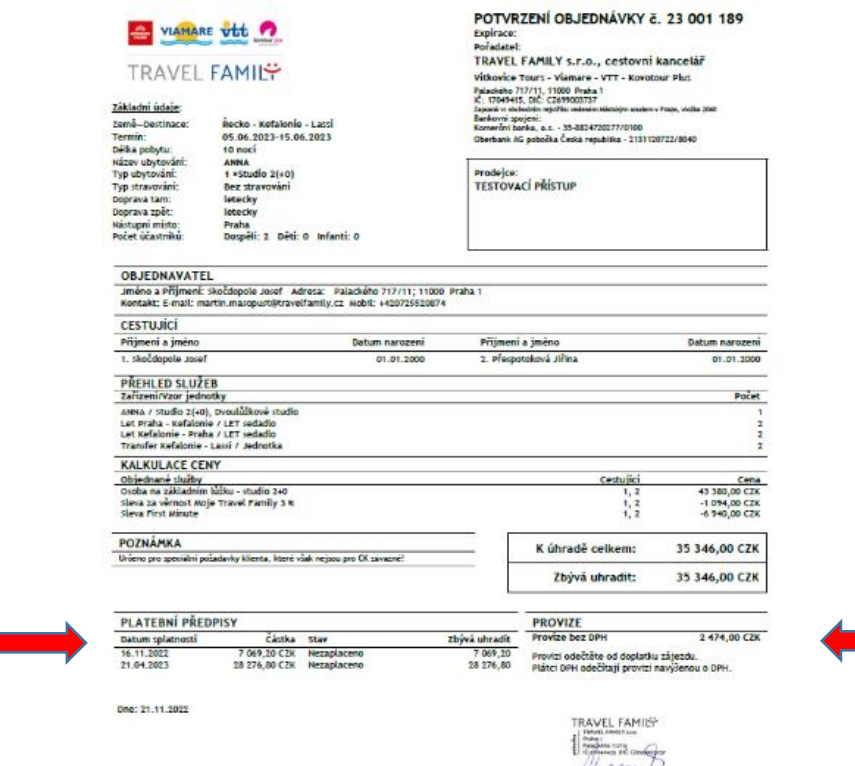

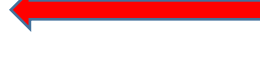

Podpis záka

# **MANUÁL PRO REZERVAČNÍ SYSTÉM EXAVEL FAMILY**

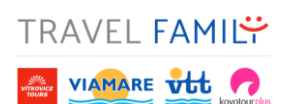

### **9. KONTROLA PROVIZNÍ FAKTURY**

Vždy před koncem měsíce zasíláme obchodním zástupcům upozornění na nutnost zaslat zápočtové faktury na provize. A jak si můžete zkontrolovat, zdali jsme od Vás fakturu přijati a je vše v pořádku? Jednoduše – a to v detailu objednávky

Pokud v poznámce naleznete **Provize OK**, tak je vše v pořádku a fakturu na provizi od Vás již máme ☺

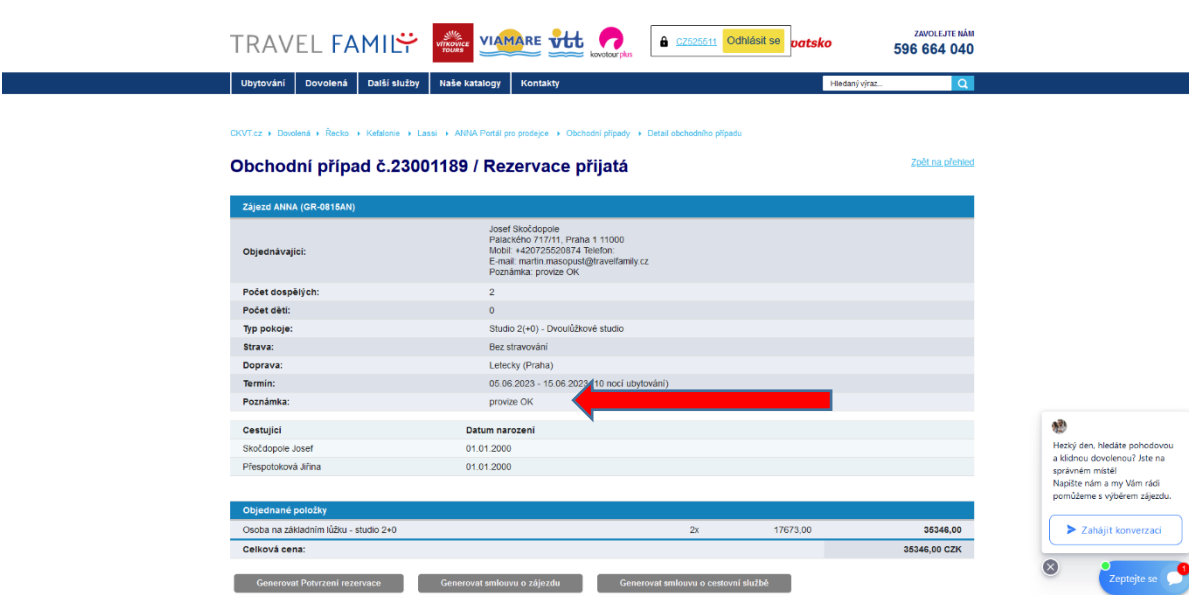

### **10. DŮLEŽITÉ ODKAZY**

**INDIVIDUÁLNÍ DOPRAVA** - <https://www.ckvt.cz/doprava#individualni-doprava>

**AUTOKAROVÁ DOPRAVA** - <https://www.ckvt.cz/doprava#autobusova-doprava>

**LETECKÁ DOPRAVA** - <https://www.ckvt.cz/doprava#letecka-doprava>

**PŘEDBĚŽNÉ ČASY LETŮ** - [https://www.ckvt.cz/Public/Viamare/doc/predpokladane-casy-letu-travel](https://www.ckvt.cz/Public/Viamare/doc/predpokladane-casy-letu-travel-family-2024.pdf)[family-2024.pdf](https://www.ckvt.cz/Public/Viamare/doc/predpokladane-casy-letu-travel-family-2024.pdf)

**PARKOVÁNÍ U LETIŠTĚ** - <https://www.ckvt.cz/parkovani-u-letiste>

**CESTOVNÍ POJIŠTĚNÍ** - <https://www.ckvt.cz/cestovni-pojisteni>

**TRAVEL FAMILY MANUÁL PRO REZERVAČNÍ SYSTÉM**  VIAMARE vtt

# **Tak a jsme na konci** ☺

Žádná věda to nebyla a pokud si stále nejste si jisti, jak postupovat, tak prosím napište na martin.masopust@travelfamily.cz, a následně si to projdeme ještě jednou po telefonu  $\odot$ 

### **Váš tým provizního prodeje TRAVEL FAMILY**

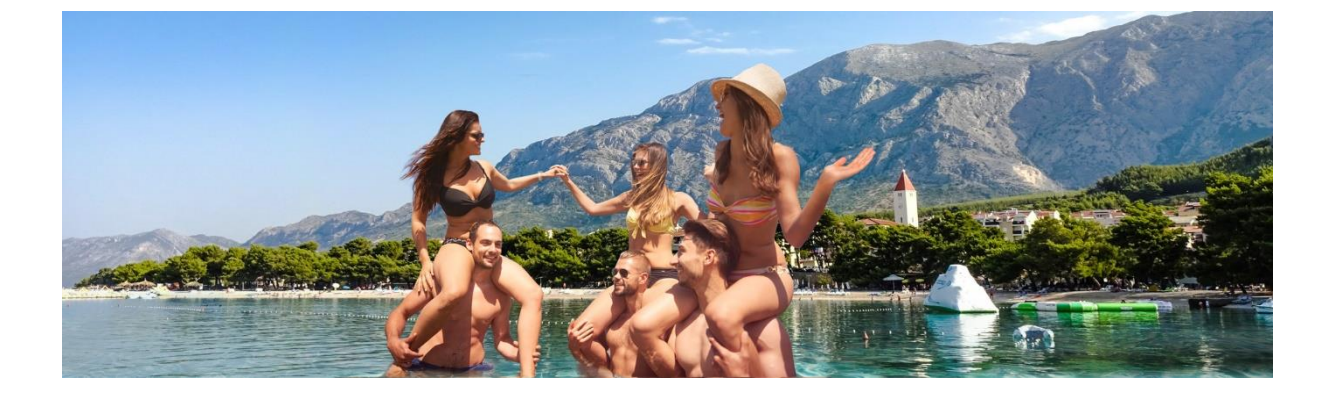

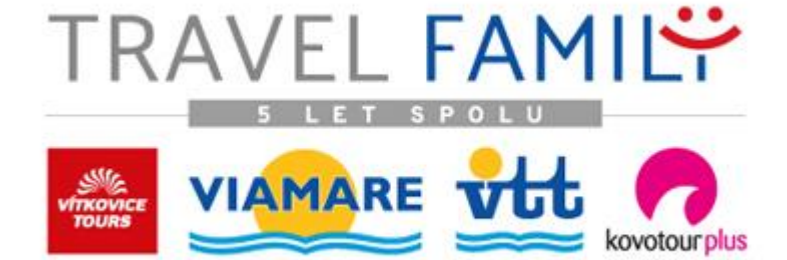